**Acesse o site do Colégio: [www.bomconselho.com.br](http://www.bomconselho.com.br)**

**Clique em CBC Online, à esquerda.**

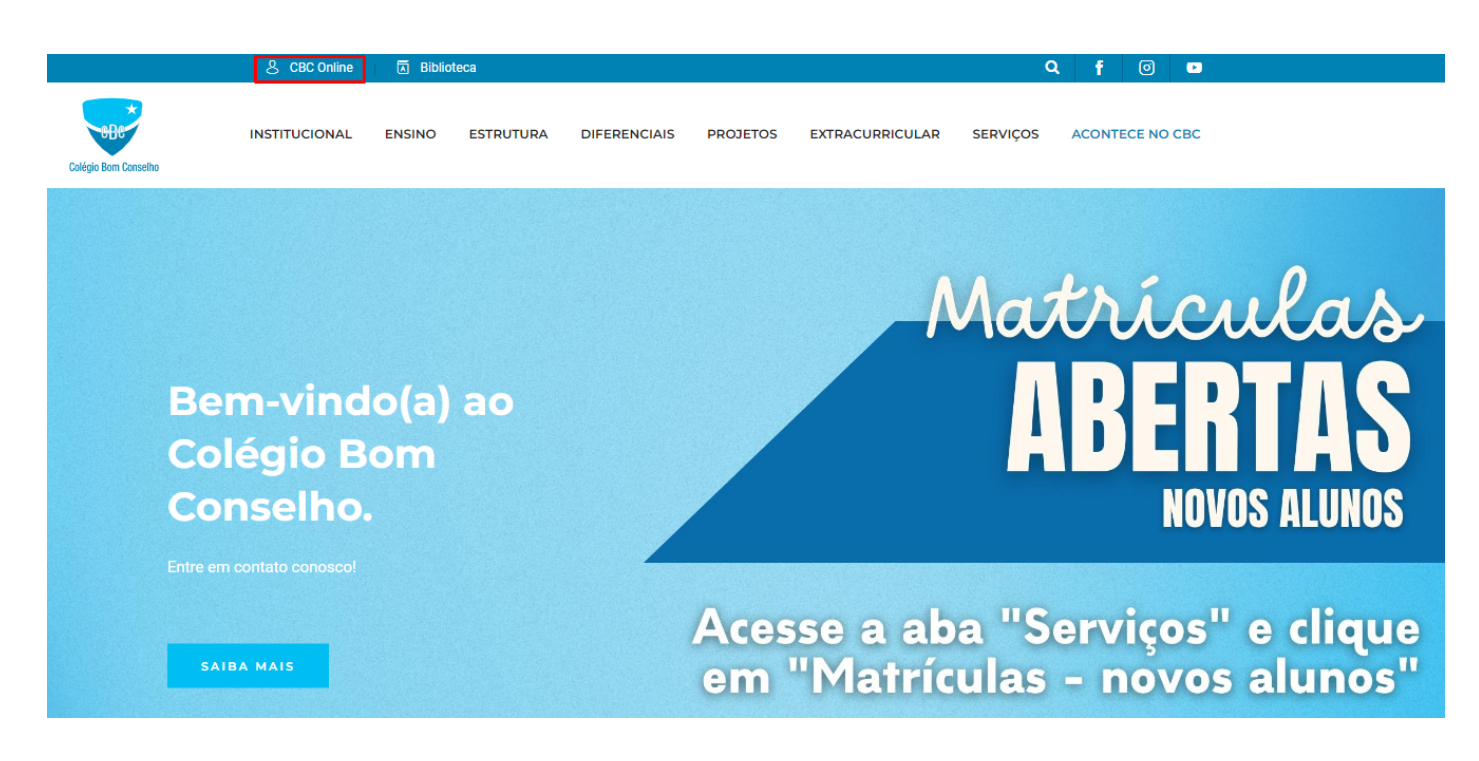

**ACESSO DO RESPONSÁVEL FINANCEIRO: Digite seu Login: CPF do Responsável financeiro e Senha**

**Observação: Caso não lembre a senha, entrar em contato com a Secretaria para orientações. Contatos: 3311-0522; whatsapp: 98415.9316 e E-mail: [secretaria@bomconselho.com.br](mailto:secretaria@bomconselho.com.br)**

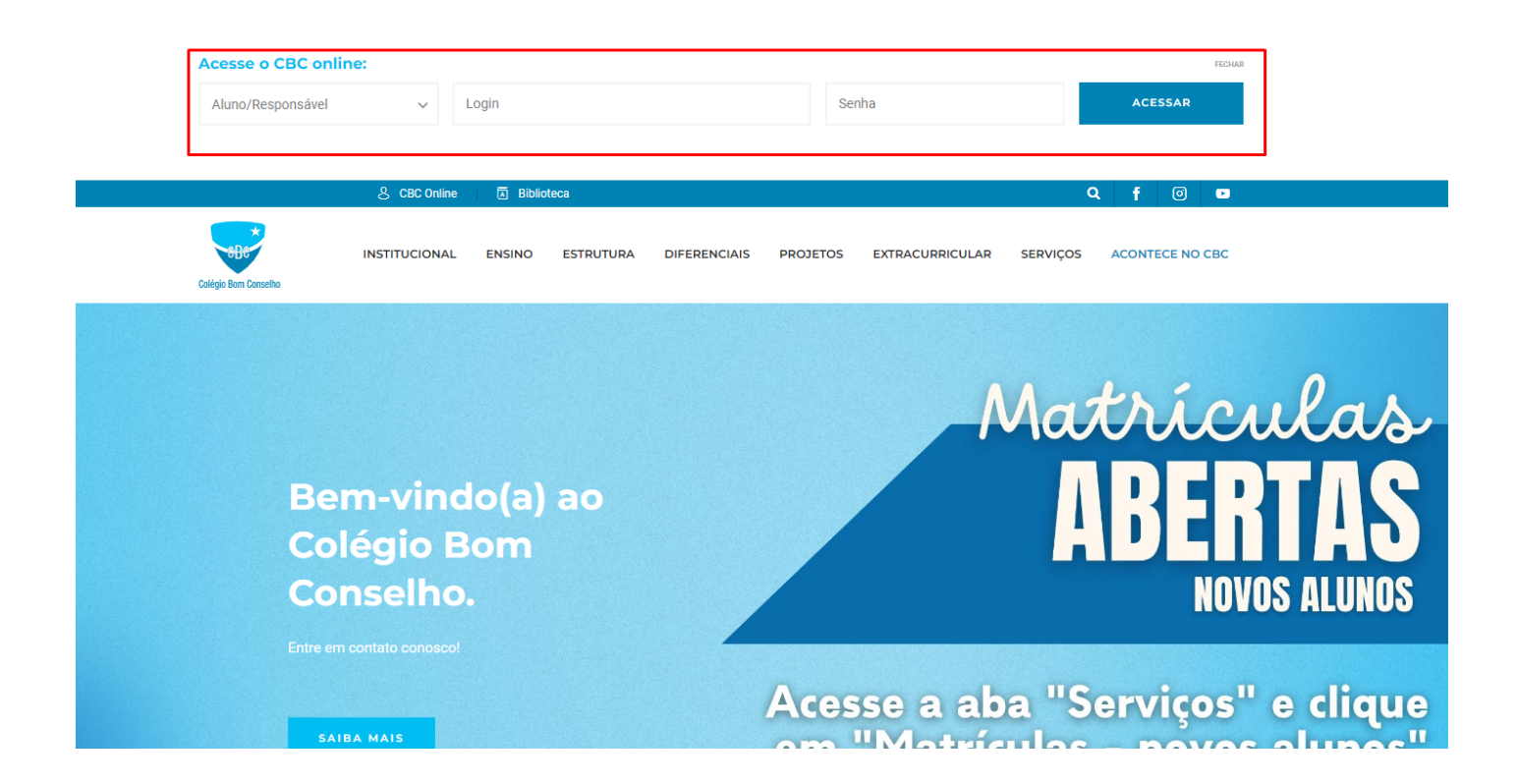

- **1.** Clicar no nome do aluno, à esquerda;
- **2.** Clicar em Rematrícula;
- **3.** Clicar em Processo de Rematrícula, conforme assinalado abaixo:

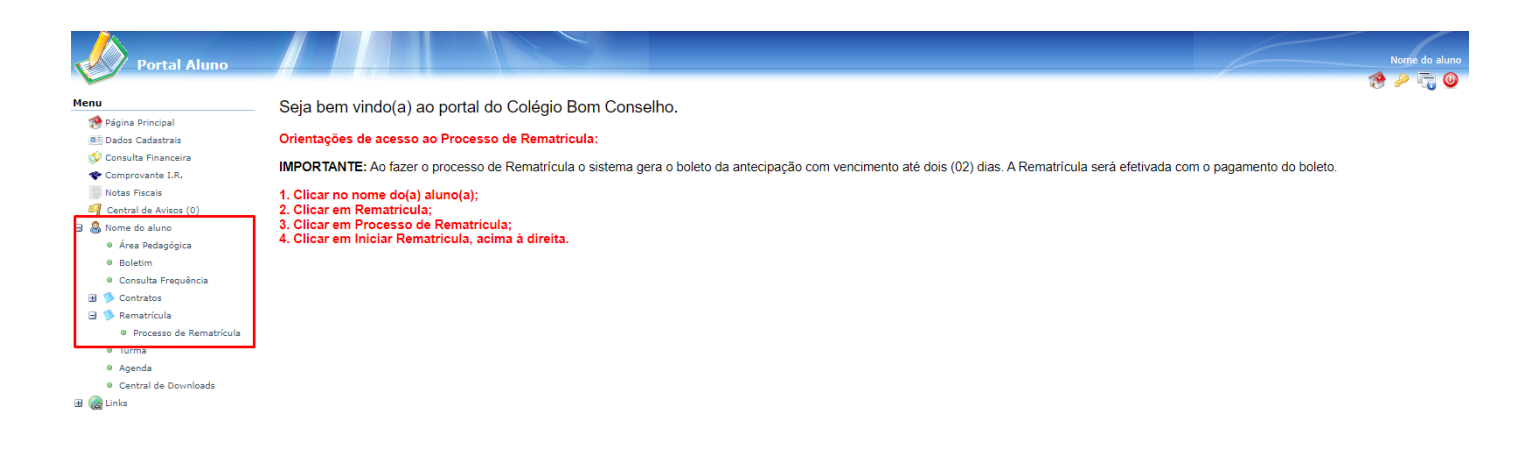

4. Clique em **Iniciar rematrícula**, à direita.

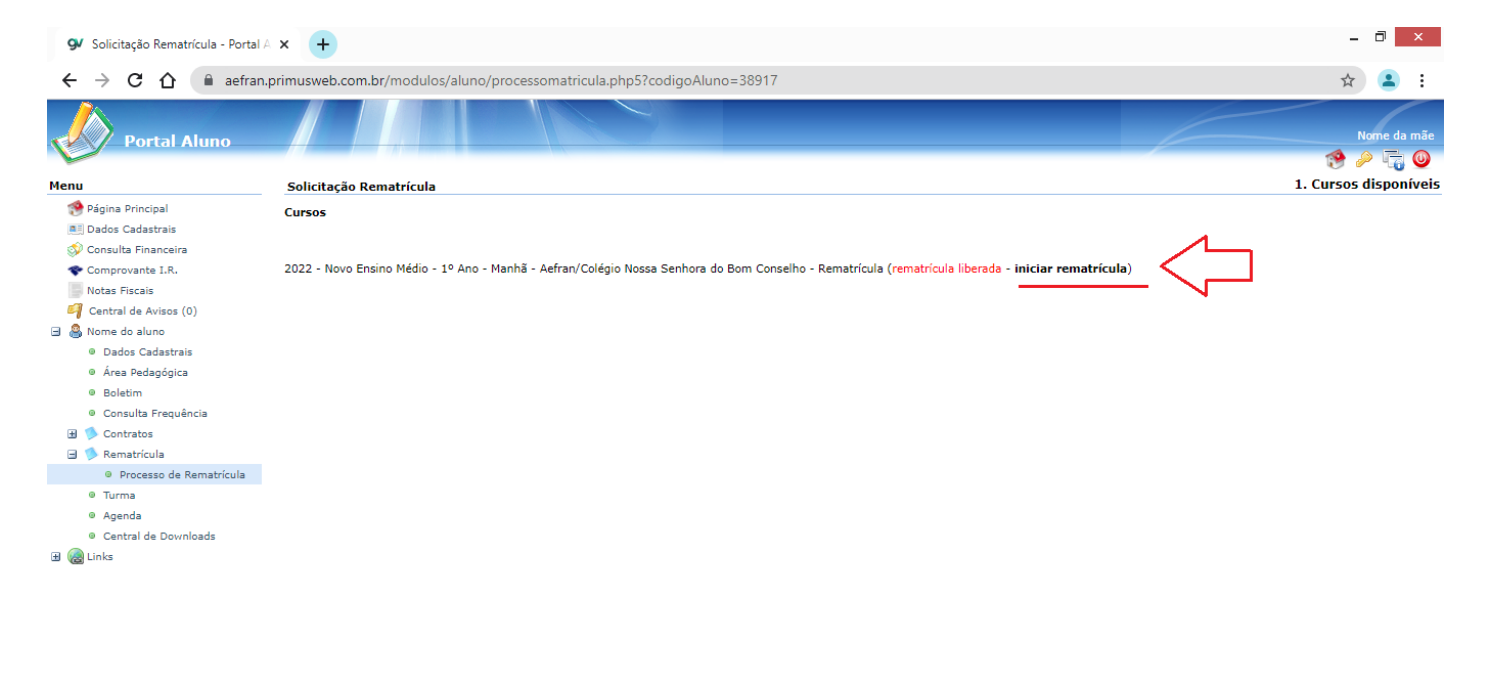

https://aefran.primusweb.com.br/modulos/aluno/processomatricula.php5?codigoAluno=38917

LEIA COM ATENÇÃO TODAS AS ORIENTAÇÕES CONSTANTES EM CADA MENSAGEM NAS FASES DO PROCESSO DA REMATRÍCULA, ATUALIZANDO OS DADOS, SE NECESSÁRIO.

# **5. ATUALIAÇÃO CADASTRAL: CADASTRO ALUNO**

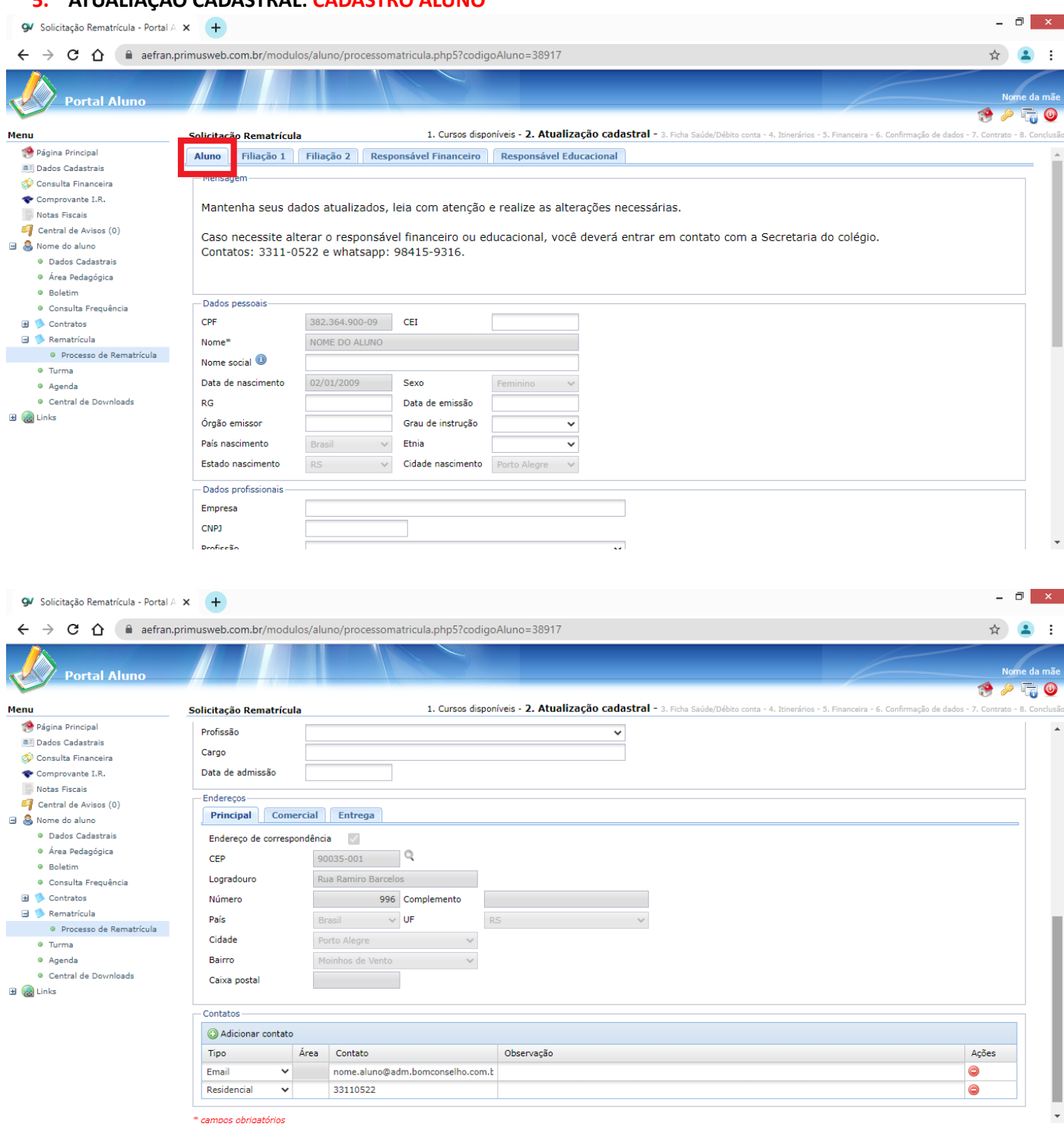

Vá até o final da página para conferir os dados do aluno. Após conferência, clicar na próxima aba (filiação 1) para atualizar o cadastro do pai.

# **6. ATUALIAÇÃO CADASTRAL: CADASTRO FILIAÇÃO 1 – PAI**

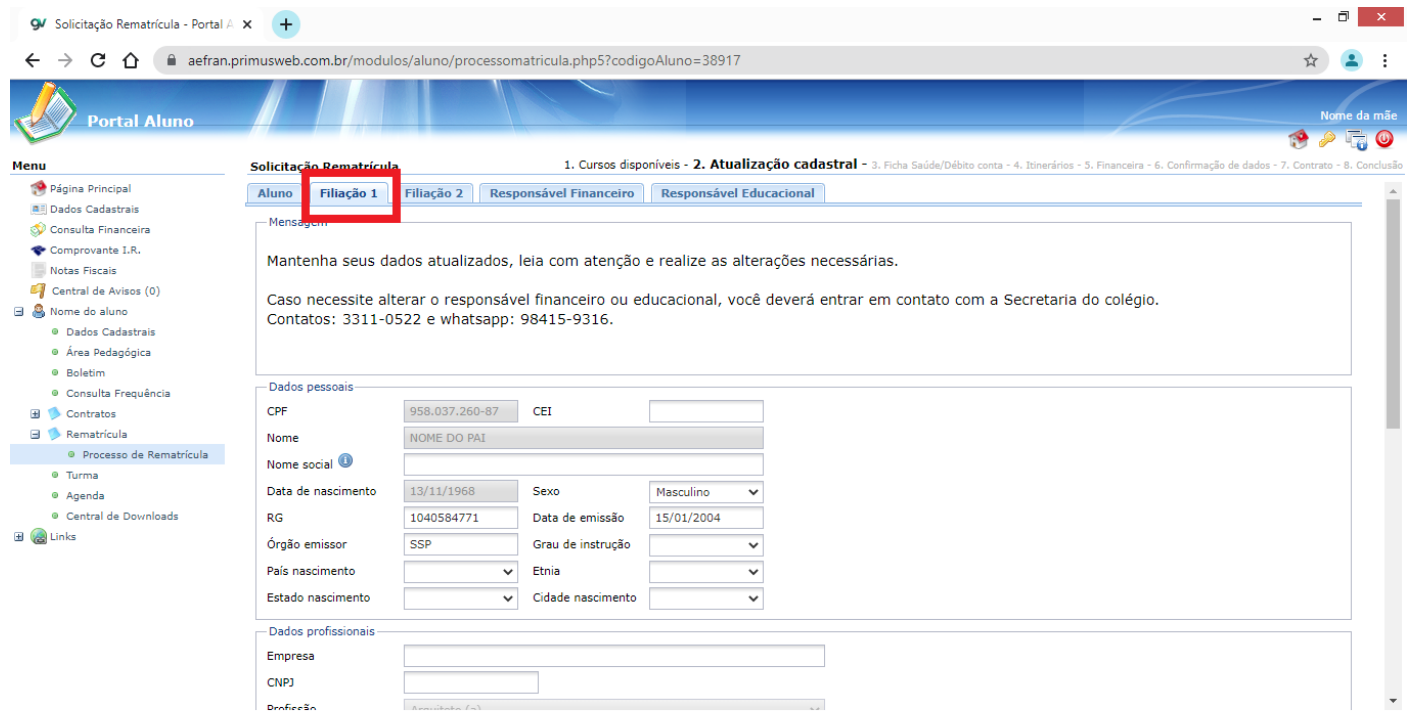

Vá até o final da página para conferir/alterar os dados do pai. Após conferência, clicar na próxima aba (filiação 2) para atualizar o cadastro da mãe.

# **7. ATUALIAÇÃO CADASTRAL: CADASTRO FILIAÇÃO 2 - MÃE**

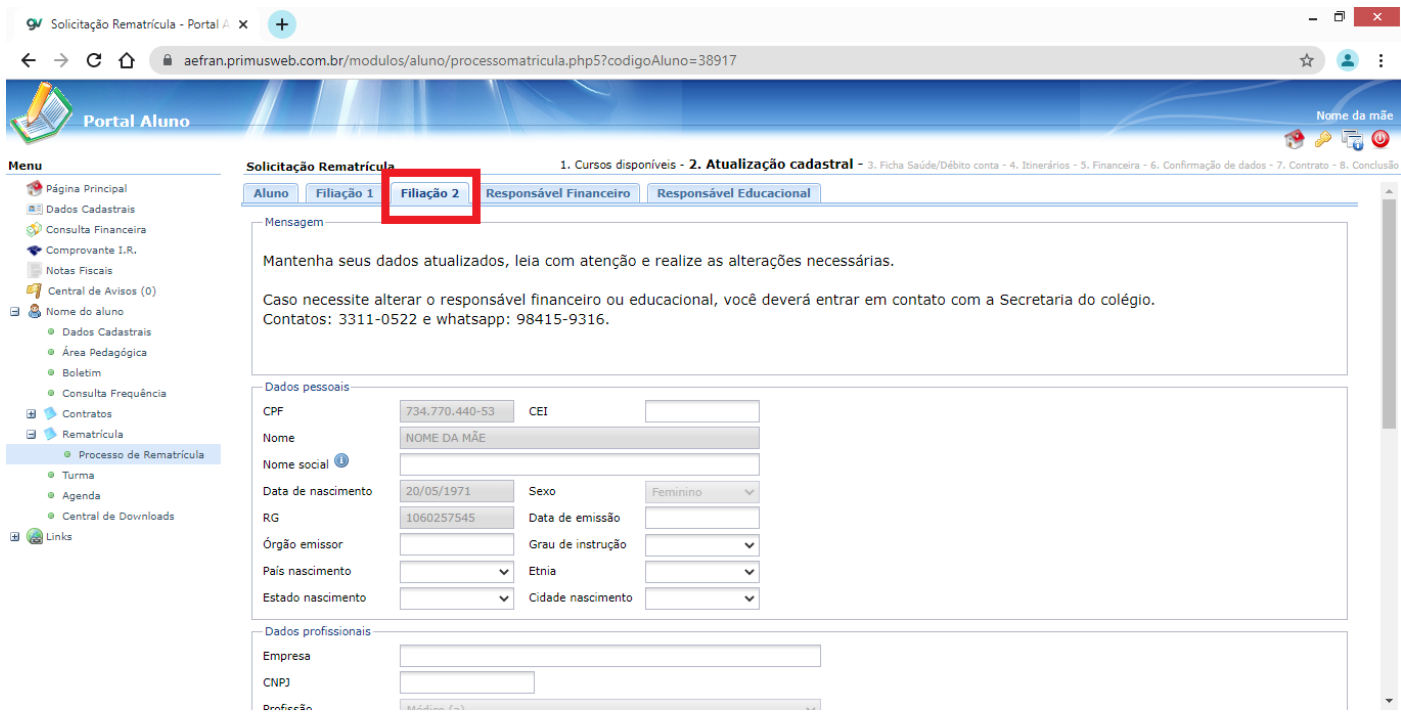

Vá até o final da página para conferir/alterar os dados da mãe. Após conferência, clicar na próxima aba (Responsável Financeiro) para dar continuidade.

\* Em caso de alteração, entrar em contato com a Secretaria.

### **8. ATUALIAÇÃO CADASTRAL: CADASTRO RESPONSÁVEL FINANCEIRO**

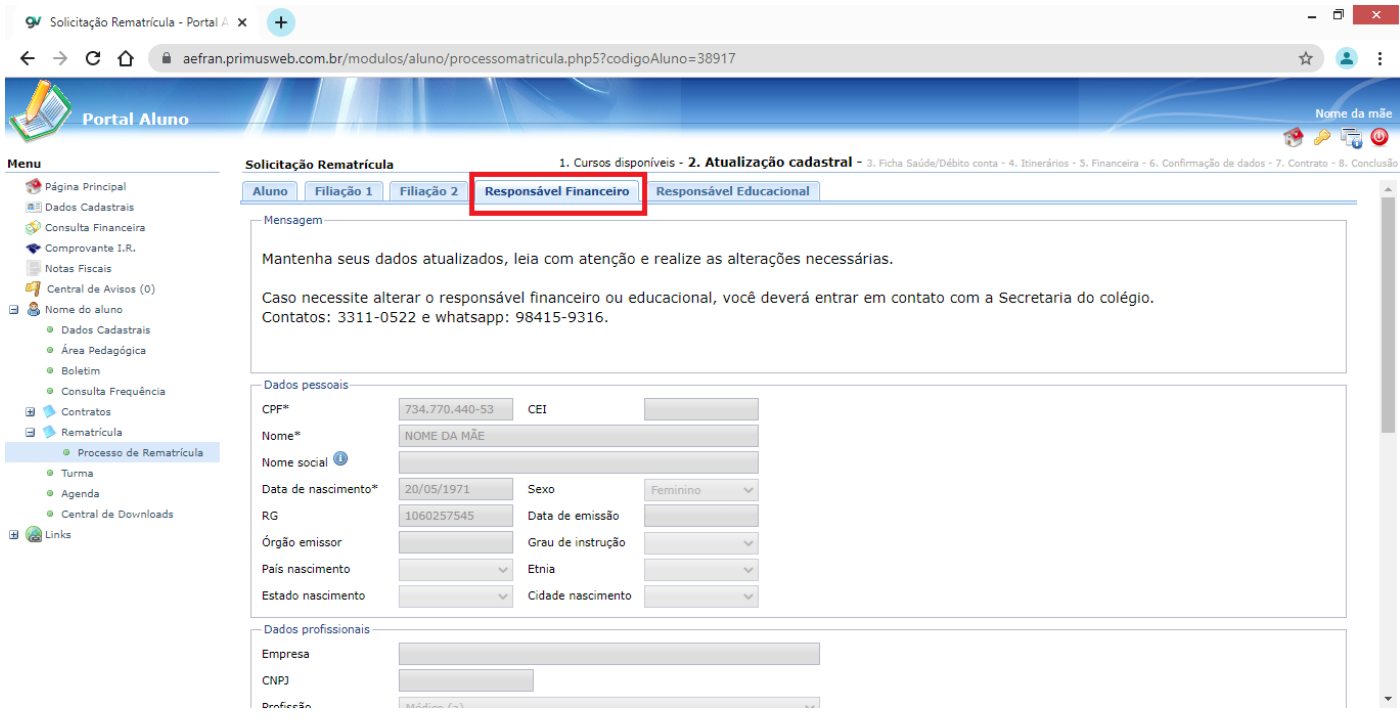

Vá até o final da página para conferir os dados do Responsável Financeiro. Após conferência, clicar na próxima aba (Responsável Pedagógico).

*\* Em caso de alteração, entrar em contato com a Secretaria.*

### **9. ATUALIAÇÃO CADASTRAL: CADASTRO RESPONSÁVEL EDUCACIONAL**

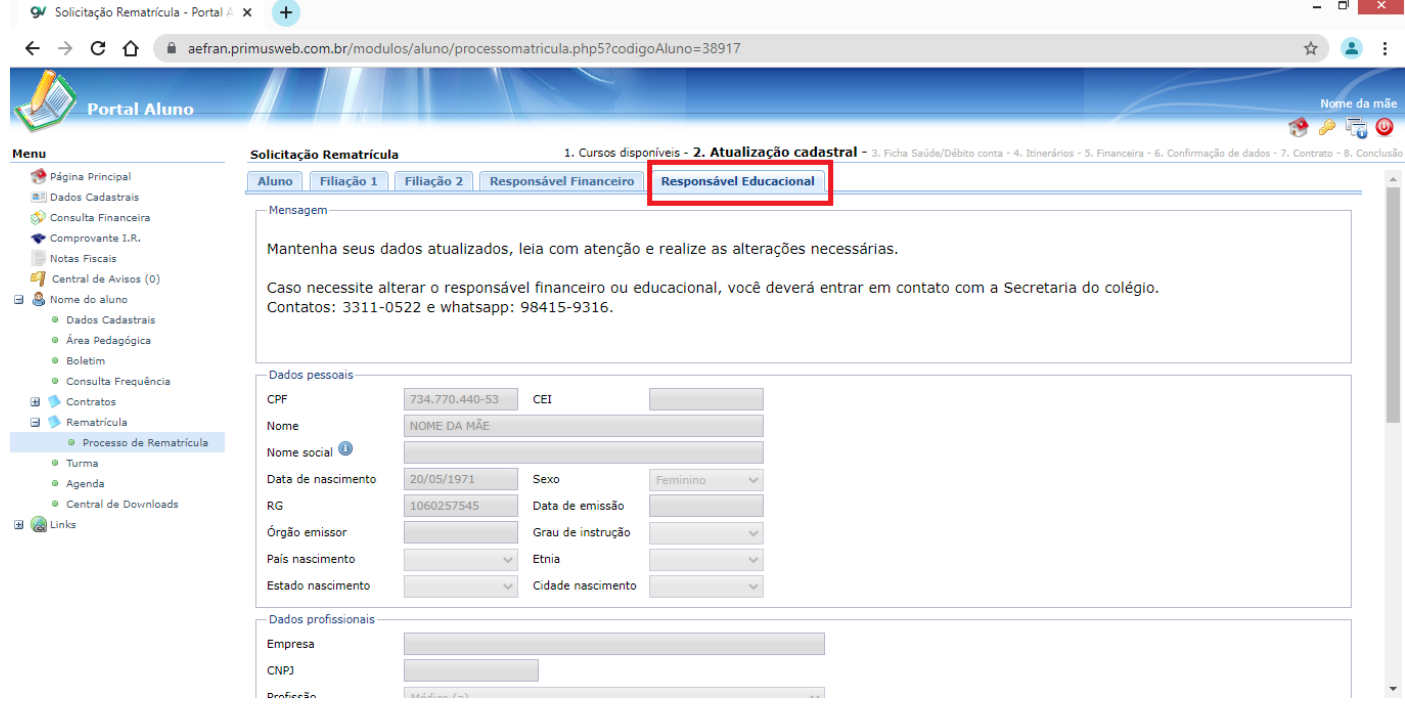

Vá até o final da página para conferir os dados do Responsável Educacional. *\* Em caso de alteração, entrar em contato com a Secretaria.*

Após conferência, clicar em **Avançar**.

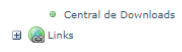

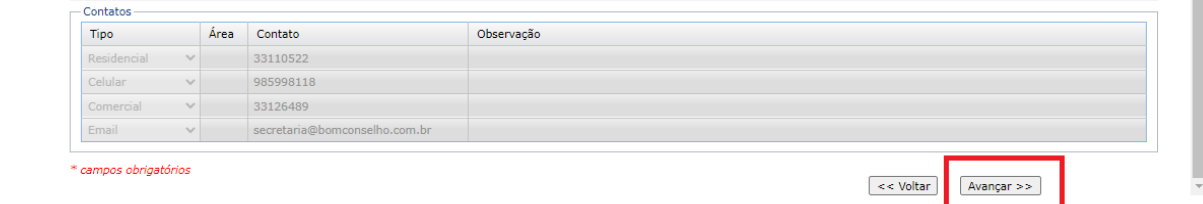

# **10. FICHA DE SÁUDE:**

Leia com atenção os dados constantes na ficha e atualize, se necessário.

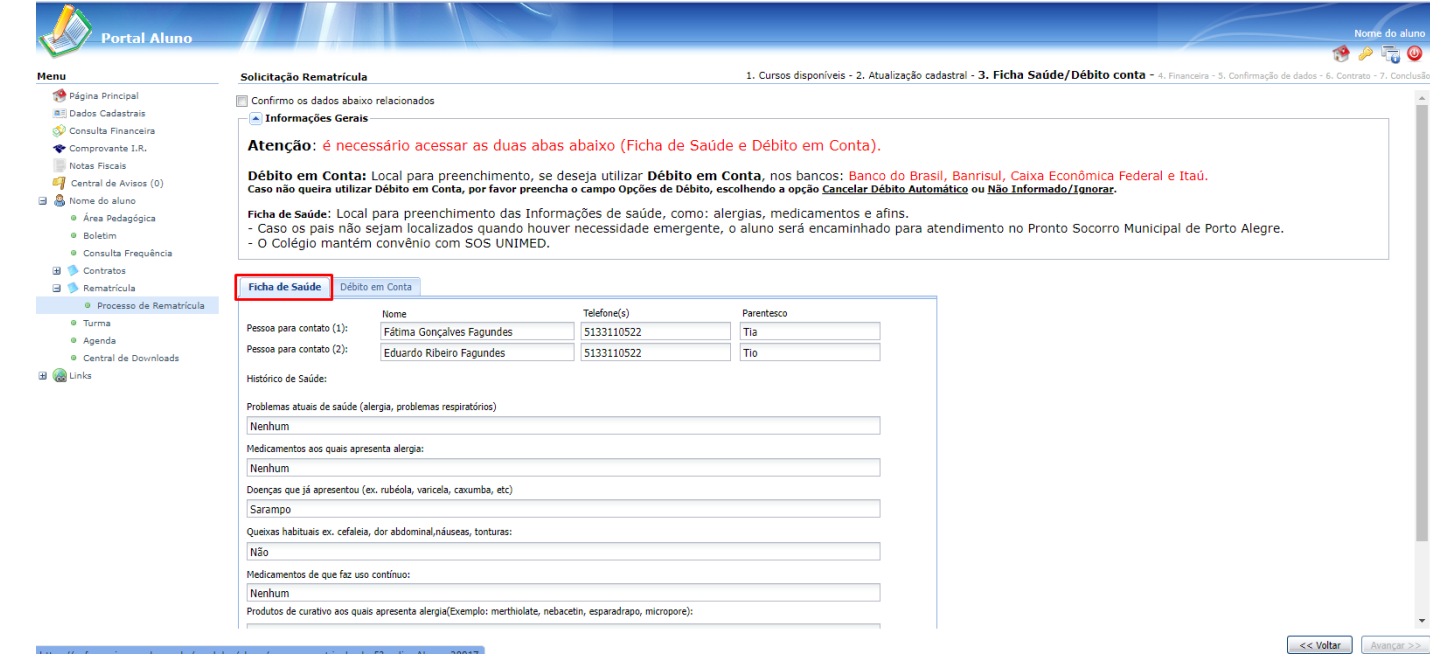

Após conferência, clicar na próxima aba (Débito em Conta) para atualizar o cadastro.

#### **11. DÉBITO EM CONTA:**

- a) Caso já tenha débito em conta e deseja manter os mesmos dados, selecionar a opção: **Manter Débito automático**
- **b)** Caso queira incluir/alterar os dados para débito em conta, selecionar a opção **Incluir/trocar Conta Débito Automático**
- c) Caso já tenha débito em conta e queira cancelar, selecionar a opção: **Cancelar Débito automático**
- d) Para todos que **não querem utilizar Débito automático**, preencher obrigatoriamente a opção: **Cancelar débito automático ou Não informado/Ignorar**

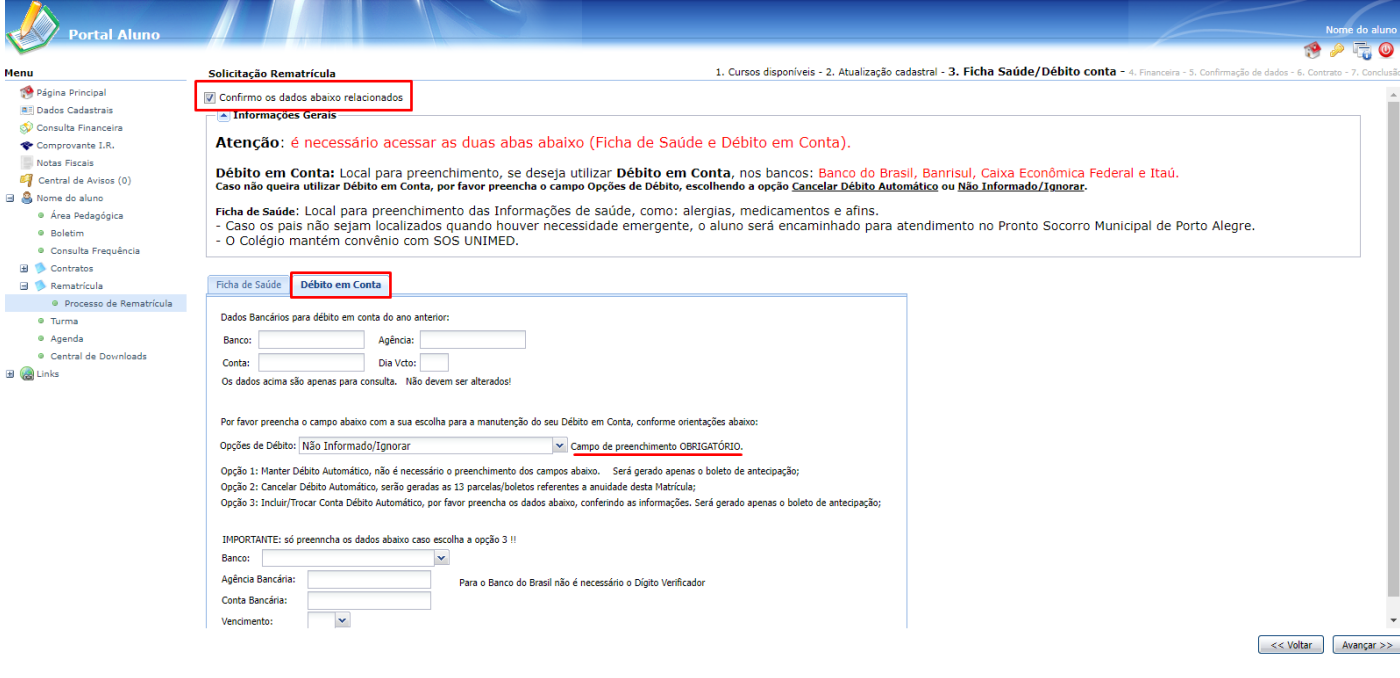

#### **12. FINANCEIRA**

- a) Clique em **Avançar**, no rodapé, à direita.
- b) ATENÇÃO: Serão geradas 13 parcelas, sendo que a parcela de antecipação deverá ser paga via boleto bancário para efetivação da rematrícula, INCLUSIVE para aqueles que optarem por débito em conta.

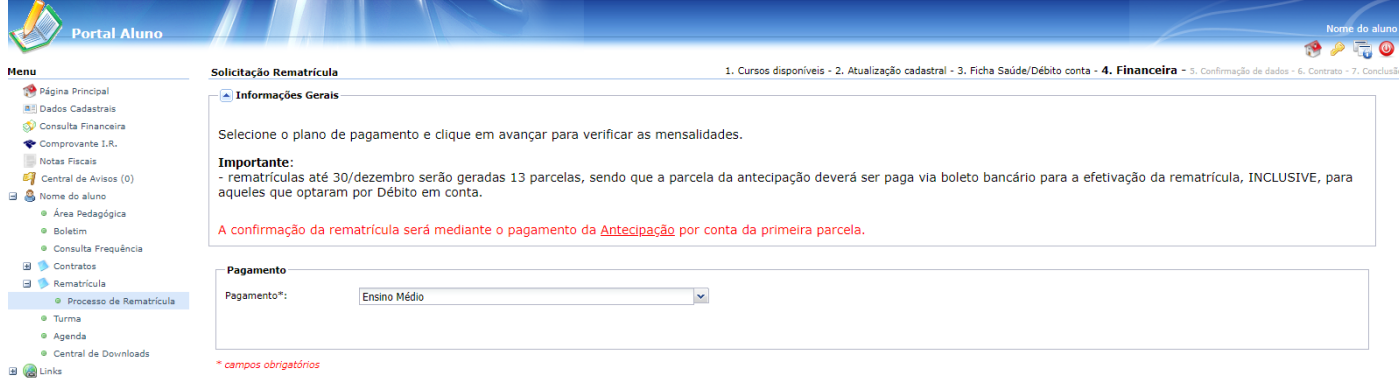

 $\left\vert \quad \right\vert <<$  Voltar  $\left\vert \quad \right\vert$  Avançar >>

- **●** Clique em OK.
- **●** Clique em **Avança**r, no rodapé, à direita.

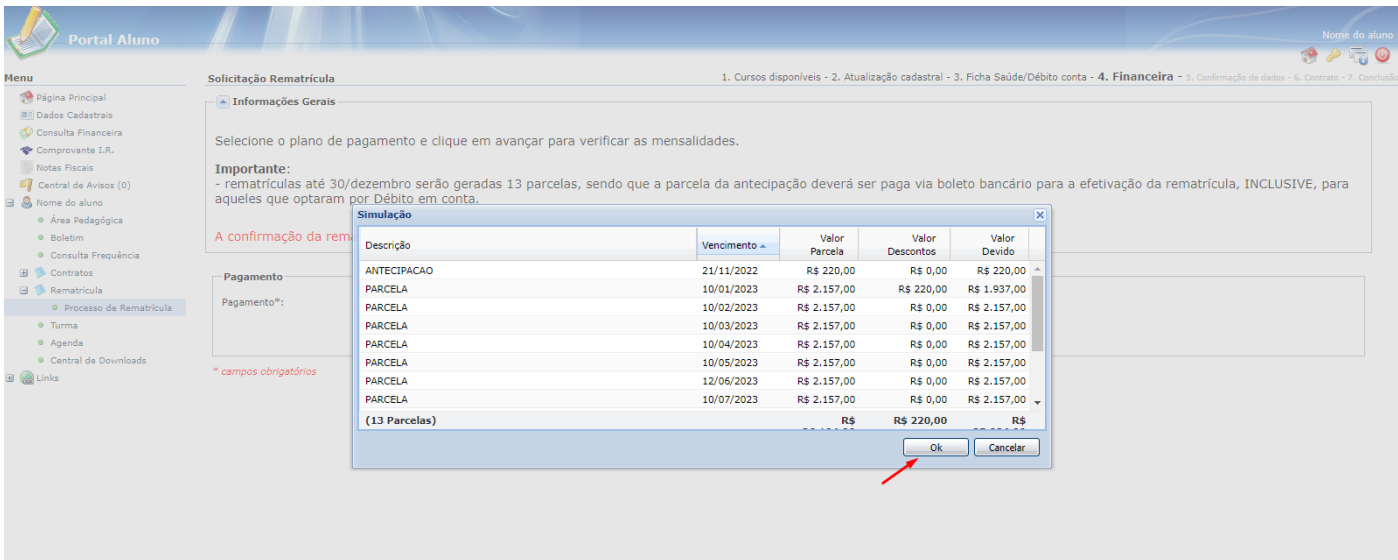

 $\left\lceil \frac{1}{2} \right\rceil$   $\left\lceil \frac{1}{2} \right\rceil$   $\left\lceil \frac{1}{2} \right\rceil$   $\left\lceil \frac{1}{2} \right\rceil$   $\left\lceil \frac{1}{2} \right\rceil$ 

● Clique em **Eu concordo**, no rodapé, no centro.

● Clique em **Avança**r, no rodapé, à direita.

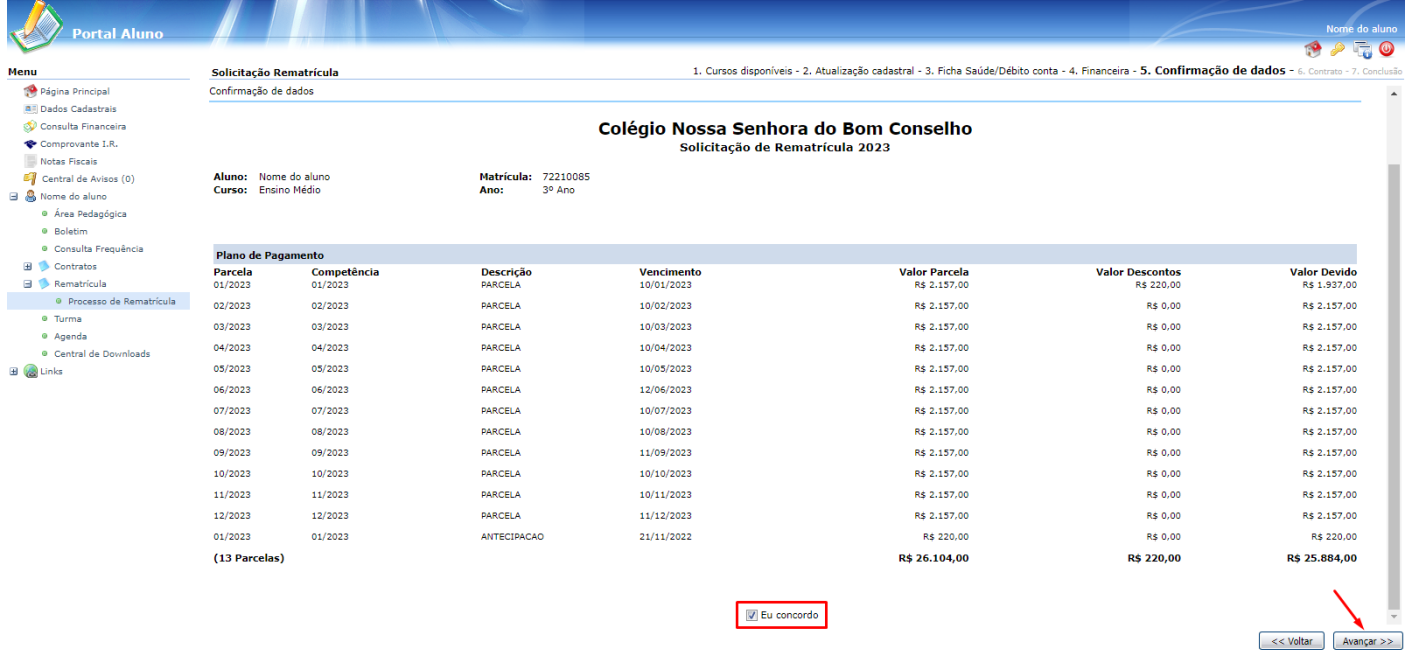

- Clique em **Eu aceito os termos propostos no contrato**, no rodapé à esquerda.
- Clique em Avançar, no rodapé , à direita. **OBSERVAR QUE** :
	- Não é necessário a impressão do contrato

- Não é necessário ir até o Colégio para assinatura do Contrato

- O CONTRATO SERA ENVIADO PARA O SEU EMAIL- ONDE DEVERÁ ASSINÁ-LO DE FORMA ELETRÔNICA DIRETAMENTE NO SEU COMPUTADOR OU PELO CELULAR;

- **O remetente deste e-mail será a empresa Contratos Digitais**. Nele, encontrará as instruções para assinar o documento

- A assinatura Eletrônica do Contrato é OBRIGATÓRIA para a conclusão da matrícula;

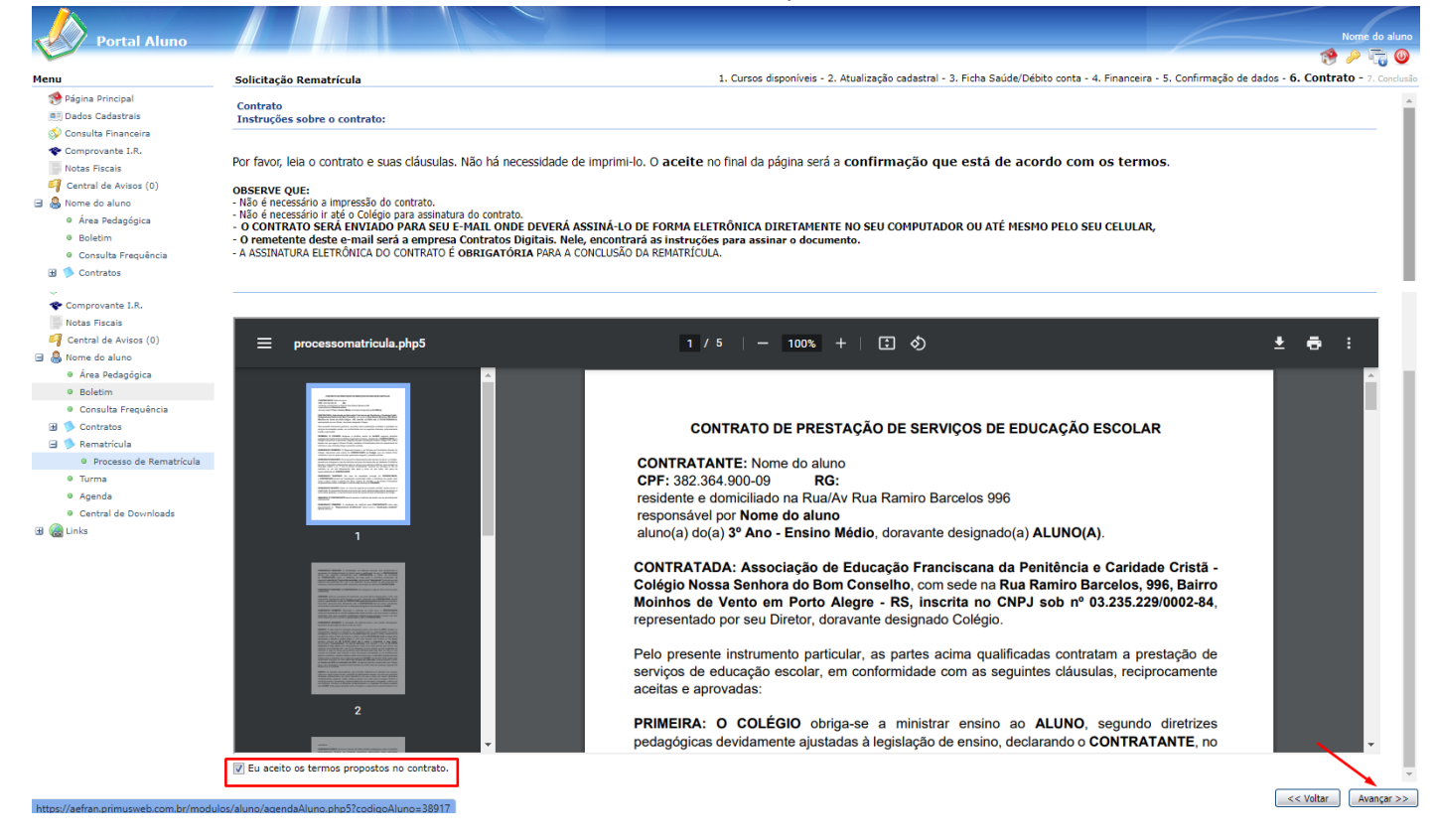

### **CONCLUSÃO DO PROCESSO DE REMATRÍCULA**

- 1. Clique no link do Contrato de Prestação de Serviços, caso queira emitir ou salvar.
- 2. Clique no link do boleto para a impressão da antecipação da matrícula que deverá ser pago.
- 3. Clique em **Encerrar**, no rodapé, à direita.

**ATENÇÃO: É possível a emissão dos boletos bancários através da Consulta Financeira, e do Contrato de Prestação de Serviços na opção Contratos à esquerda da tela inicial.**

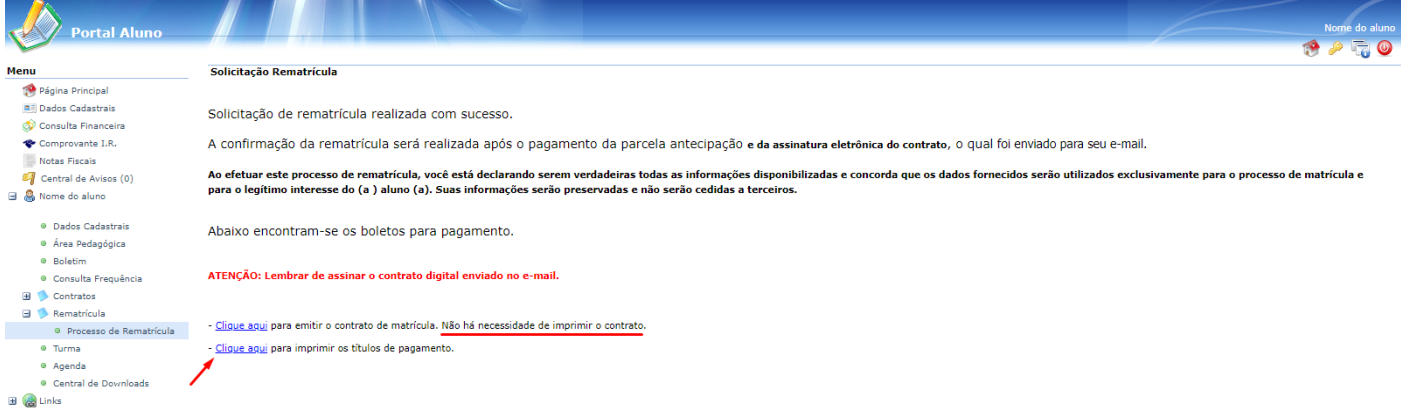

Utilize fontes de tamanho médio.<br>Impirante en impressora laser ou jato de tinta em qualidade normal (não utilizar rascunho).<br>Conte nas línhas indicadamm) ou Carta (216x279mm)<br>Conte nas línhas indicadamm<br>Configure as margen

Imprimir

 $\frac{2i}{b}$ 

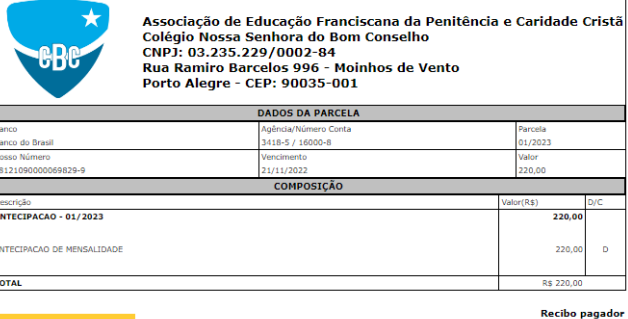

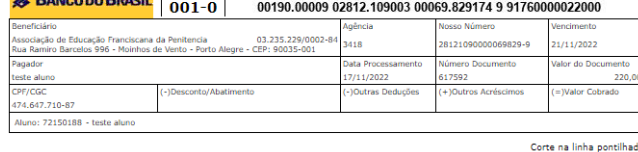

**Ficha de Compensação** 

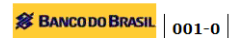

00190.00009 02812.109003 00069.829174 9 91760000022000

### **EXEMPLO DAS INSTRUÇÕES PARA ASINATURA DIGITAL DO CONTRATO ELETRÔNCO**

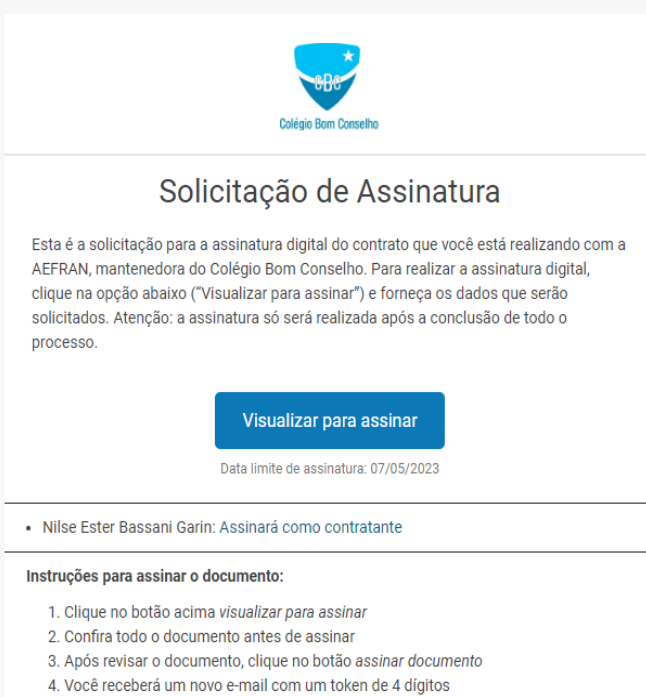

- 5. Informe este token para finalizar a assinatura do documento
- 6. Após a assinatura de todos os signatários, você receberá o documento finalizado